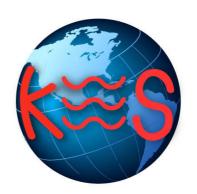

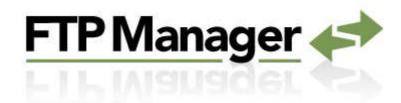

User Guide Version 2.0

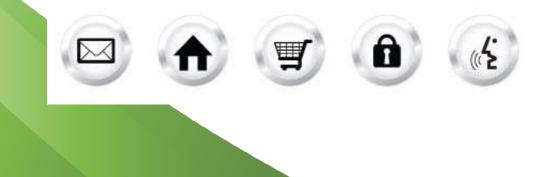

## **Summary Contents**

| SL | IMMA  | RY CONTENTS                    | 2                  |
|----|-------|--------------------------------|--------------------|
| 1  | INT   | RODUCTION                      | 3                  |
|    | 1.1   | NAVIGATION                     | 3                  |
| 2  | FTP   | MANAGER                        | 3<br><b>4</b><br>4 |
|    | 2.1   | CREATE USER                    | 4                  |
|    | 2.2   | Delete User                    | 4                  |
|    | 2.3   | Change Password/Directory      | 5                  |
|    | 2.4   | ANONYMOUS FTP                  | 5                  |
|    | 2.4.2 | 1 Enable/Disable Anonymous FTP | 6                  |

# 1 Introduction

FTP Manager is an application, which allows you to control access to Directory Specific and Anonymous FTP.

TO LAUNCH FTP MANAGER:

• Click on the FTP Manager icon.

The application opens in a new window.

| TP Managor 📣                                                              | Support Fee                                                   |
|---------------------------------------------------------------------------|---------------------------------------------------------------|
| TP Manager 🛹                                                              | FTP Man                                                       |
| Anonymous FTP<br>Anonymous FTP allows users to log in to your site anonyn | nously via FTP                                                |
| anonymous i manows asons to log in to your site anonym                    | Enable Anonymous FTP                                          |
| Directory FTP                                                             |                                                               |
| )irectory FTP allows you to create users to access define<br>TP Users     | d directories of your web site via FTP.<br>Set Password       |
| Select FTP User                                                           |                                                               |
|                                                                           | Confirm Password                                              |
|                                                                           |                                                               |
|                                                                           | Current Directory<br>Note: directories must begin with a "/". |
|                                                                           | /esmdownload Open                                             |
|                                                                           | resiluowiluau                                                 |
|                                                                           | /anonftp.1352904920                                           |
|                                                                           | /cgi-bin<br>/esmdownload                                      |
| Create Delete                                                             | /logs                                                         |
|                                                                           | /private                                                      |
|                                                                           | /public                                                       |
|                                                                           | /secure T                                                     |
|                                                                           | Apply Cancel                                                  |

### 1.1 Navigation

The main menu is located on the top-right corner of FTP Manager.

- FTP Manager: links you to the main page within FTP Manager
- Support: opens online help files for FTP Manager in a new window

Feedback: allows you to send feedback concerning FTP Manager

# 2 FTP Manager

Directory specific FTP allows you to give a user FTP access to a specified directory of your website. Using an FTP client, the user will be able to upload files to your website and download files from your website. For each user, you may grant FTP access to only one directory. The user will have access to all directories that are located below this directory. Anonymous FTP allows users to download files from a specific directory without a password.

## 2.1 Create User

#### TO CREATE USER:

- 1. Click Create.
- 2. Fill the following:

| Create FTP User                                                                                     |                 |      |  |
|----------------------------------------------------------------------------------------------------|-----------------|------|--|
| Enter a username and password and choose the directory this user will be able to access via         | FTP.            |      |  |
| Username                                                                                            | Directory List  |      |  |
| test                                                                                                | /public         | Open |  |
| Set Password                                                                                        |                 |      |  |
|                                                                                                    | /cgi-bin        |      |  |
| Confirm Password                                                                                    | /esmdownload    |      |  |
|                                                                                                    | /logs           |      |  |
|                                                                                                    | /private        | E    |  |
|                                                                                                    | /public         |      |  |
| Note: username will have ".star-marketplace.com" appended to it (ex. ftpuser.star-marketplace.com). | /secure         |      |  |
|                                                                                                    | /secure-cgi-bin | *    |  |
|                                                                                                    | Create Cancel   |      |  |

- Username enter the username.
- Set Password enter the password.
- Confirm Password re-enter the password.
- **Directory List** select the directory for which this user will have access.
- 3. Click Create.

### 2.2 Delete User

TO DELETE USER:

1. Select user you wish to delete.

| FTP Users                 |   |
|---------------------------|---|
| Select FTP User           | * |
| test.star-marketplace.com |   |
|                           |   |
|                           |   |
|                           |   |
|                           |   |
|                           |   |
|                           |   |
|                           |   |
|                           | Ŧ |
| Create Delete             | _ |

2. Click Delete.

#### 2.3 Change Password/Directory

TO CHANGE PASSWORD/DIRECTORY:

1. Select user for which you want to change the password/directory.

| FTP Users                 |   |
|---------------------------|---|
| Select FTP User           | * |
| test.star-marketplace.com |   |
|                           |   |
|                           |   |
|                           |   |
|                           |   |
|                           |   |
|                           |   |
|                           |   |
|                           | Ŧ |
| Create Delete             | _ |

2. Fill the following:

| FTP Users                 |          | Set Password                                                  |         |
|---------------------------|----------|---------------------------------------------------------------|---------|
| Select FTP User           | *        |                                                               |         |
| test.star-marketplace.com |          | Confirm Password                                              |         |
|                           |          | *******                                                       |         |
|                           |          | Current Directory<br>Note: directories must begin with a "/". |         |
|                           |          | /public Open                                                  |         |
|                           |          | /anonftp.1352904920                                           |         |
|                           | <b>T</b> | /cgi-bin                                                      | <b></b> |
| Create Delete             |          | /esmdownload                                                  | -       |
| oreate Berete             |          | /logs                                                         | -       |
|                           |          | /private                                                      |         |
|                           |          | /public                                                       | 3       |
|                           |          | /secure                                                       | 2       |

- **Set Password** enter the password.
- **Confirm Password** re-enter the password.
- Directory List select the directory for which this user will have access.
- 3. Click Apply.

#### 2.4 Anonymous FTP

Anonymous FTP allows users to log in to your site anonymously via FTP. When Anonymous FTP is enabled the system creates an **/anonftp** folder outside of /public. It also creates the username "anonymous".

All popular FTP clients have an option to login to a server as anonymously and automatically set the username to "anonymous". The password for this account must be in the form of an email address.

Username: anonymous

Password: email@domain.tld.com

#### 2.4.1 Enable/Disable Anonymous FTP

• In FTP Manager, select the **Enable Anonymous FTP** checkbox.

Anonymous FTP Anonymous FTP allows users to log in to your site anonymously via FTP.

#### << DOCUMENT END >>